# **Installationsanleitung**

open|Schulportfolio 1.2

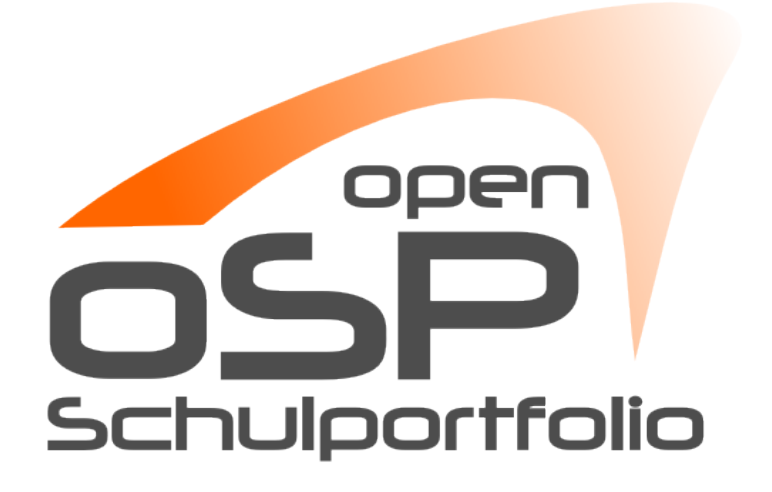

<http://www.openschulportfolio.de/>

Frank Schiebel [<frank@linuxmuster.net>](mailto:frank@linuxmuster.net) (17.01.2011)

Diese Anleitung steht unter einer [Creative Commons Namensnennung-Keine](http://creativecommons.org/licenses/by-nc-sa/3.0/de/) [kommerzielle Nutzung-Weitergabe unter gleichen Bedingungen 3.0](http://creativecommons.org/licenses/by-nc-sa/3.0/de/) [Deutschland Lizenz.](http://creativecommons.org/licenses/by-nc-sa/3.0/de/)

#### **Das Bedeutet:**

- Sie dürfen die Texte und Inhalte **nicht** für kommerzielle Zwecke verwenden.
- Sie dürfen die Texte und Inhalte verändern und selbst für eigene Projekte verwenden, müssen jedoch die ursprüngliche Quelle namentlich nennen.
- Alle abgeleiteten Werke müssen unter denselben Bedingungen veröffentlicht werden.

# **Inhaltsverzeichnis**

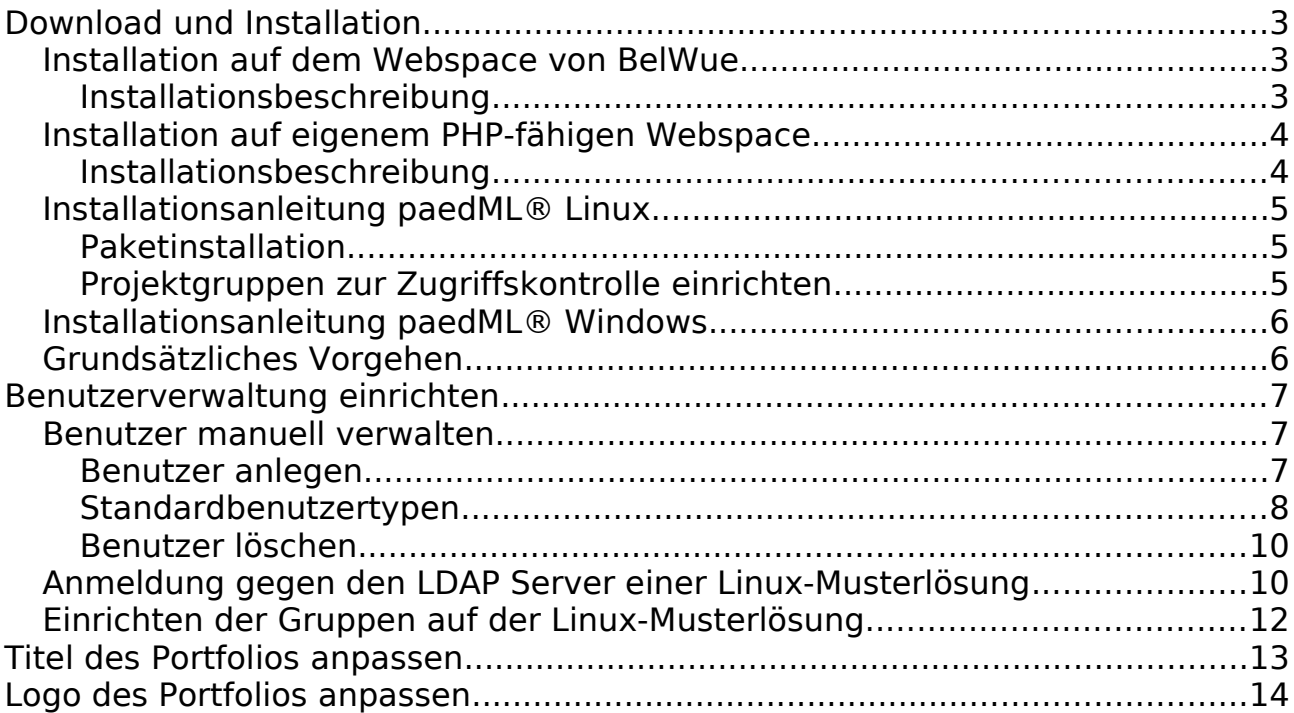

# **Download und Installation**

Schu-Q-Wiki ist eine für das LS-Baden-Württemberg erstellte Version des Programmpakets **open|Schulportfolio**. Das Programmpake, Anleitungen und ein Supportforum finden Sie online unter http://www.openschulportfolio.de.

## **Installation auf dem Webspace von BelWue**

Viele Schulen in Baden-Württemberg realisieren Ihren Internetzugang über [BelWue,](http://www.belwue.de/) das Netz der wissenschaftlichen Einrichtungen in Baden-Württemberg. Auf diese Weise haben diese Schulen auch Webspace auf den BelWue Servern, dort lasst sich openSchulportfolio problemlos installieren.

### **Installationsbeschreibung**

- Laden Sie die Datei openschulportfolio-x.x.x-x-full.zip von der [Downloadseite](http://www.openschulportfolio.de/downloads/start) auf Ihren Rechner zu hause herunter.
- Entpacken Sie die ZIP-Datei mit einem beliebigen Packprogramm. Sie erhalten ein Unterverzeichnis portfolio, welches alle Dateien des Schulportfolios enthält.
- Auf den BelWue-Webspace können Sie beispielsweise per WinSCP mit den Zugangsdaten, die Sie von BelWue erhalten haben zugreifen. Kopieren sie den gesamten Ordner portfolio in das Verzeichnis vhostdata/htdoc auf dem BelWue Server.

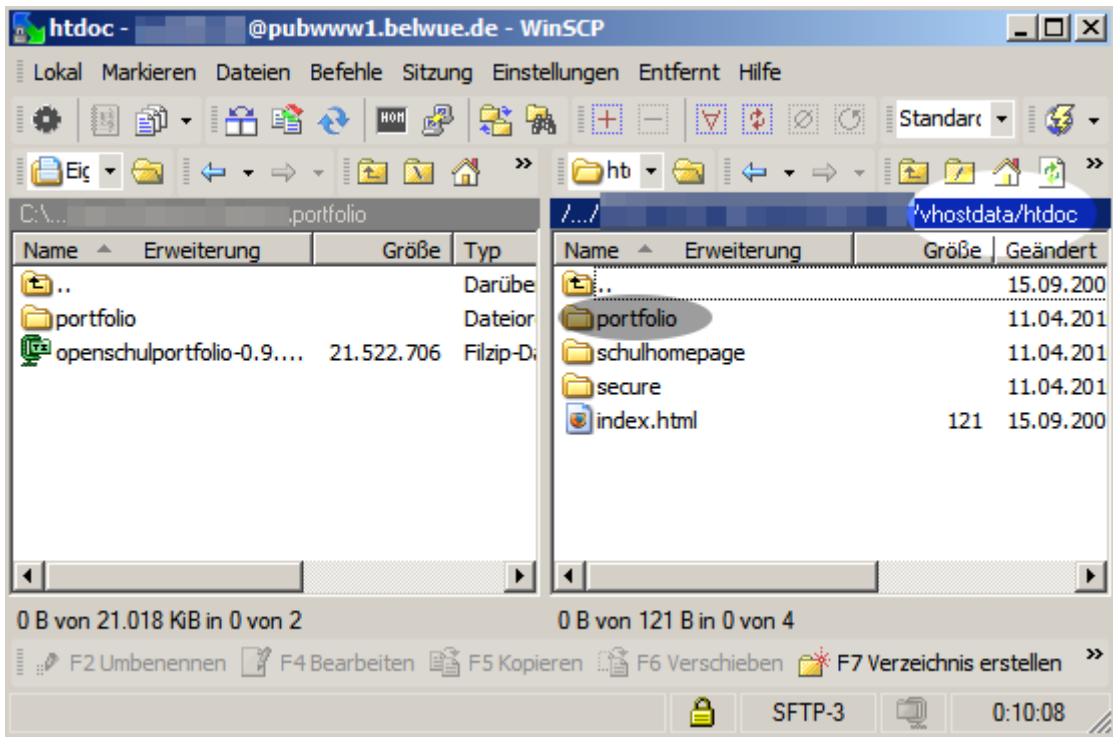

Ihr Portfolio ist nun im Internet unter der Adresse <http://www.schulkuerzel.stadt.bw.schule.de/portfolio/> erreichbar.

#### **Ändern Sie unbedingt sofort das Administratorpasswort!**

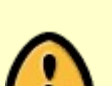

• Rufen Sie ihr neues Schulportfolio in einem Webbrowser auf.

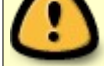

- Melden Sie sich als Benutzer admin an, das Passwort im Auslieferungszustand ist ospinstall2010.
- Ändern Sie unter dem Menüpunkt Benutzerprofil das Passwort des admin-Benutzers.

# **Installation auf eigenem PHP-fähigen Webspace**

Auf Ihrem Webspace muss mindestens **Version 5.1.2 von PHP** installiert sein, damit DokuWiki (und damit openSchulportfolio) funktioniert. [1](#page-3-0)

### **Installationsbeschreibung**

- Laden Sie die Datei openschulportfolio-x.x.x-x-full.zip von der [Downloadseite](http://www.openschulportfolio.de/downloads/start) auf Ihren Rechner zu hause herunter.
- Entpacken Sie die ZIP-Datei mit einem beliebigen Packprogramm. Sie erhalten ein Unterverzeichnis portfolio, welches alle Dateien des Schulportfolios enthält.
- Kopieren sie den gesamten Ordner portfolio in das Verzeichnis auf dem Webserver, in dem das System anschließend laufen soll.<sup>[2](#page-3-1)</sup>

Ihr Portfolio ist nun im Internet unter der Adresse erreichbar, die Adresse hängt vom gewählten Installationsort ab - meist dürfte es sich um eine Adresse wie <http://meine.domain.de/portfolio/> handeln.

#### **Ändern Sie unbedingt sofort das Administratorpasswort!**

• Rufen Sie ihr neues Schulportfolio in einem Webbrowser auf.

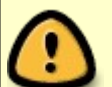

- Melden Sie sich als Benutzer admin an, das Passwort im Auslieferungszustand ist ospinstall2010.
- Ändern Sie unter dem Menüpunkt Benutzerprofil das Passwort des admin-Benutzers.

<span id="page-3-0"></span><sup>1</sup> Bei älteren PHP-Versionen wird eine Fehlermeldung der folgenden Art angezeigt: Fatal error: Call to undefined function: date default timezone set()

<span id="page-3-1"></span><sup>2</sup> Der genaue Ort kann hier nicht präziser angegeben werden, das hängt von den Gegebenheiten auf Ihrem Webspace und Ihren persönlichen Vorlieben ab

# **Installationsanleitung paedML® Linux**

Wenn Sie in Ihrem Schulnetz die paedML® Linux betreiben, können Sie openSchulportfolio durch die Installation des debian-Pakets linuxmusterportfolio mit wenigen Handgriffen auf Ihrem Server installieren.

Auf dem Server muss die Linux-Musterlösung (PaedML/OpenLML) in Version 4.x oder neuer installiert sein. Auf Version 3.x wurde das Paket nicht getestet, kann aber möglicherweise funktionieren. Auf Version 2.x ist das System nicht lauffähig.

### **Paketinstallation**

Stellen Sie sicher, dass in der Datei /etc/apt/sources.list das OpenLML Paketrepository eingetragen ist. [Hier finden Sie Hinweise, wie das geht.](http://www.linuxmuster.net/trac/wiki/OpenLML-Repo)

Aktualisieren Sie die Paketliste mit dem Befehl

aptitude update

Die Installation des Pakets erfolgt anschließend mit

apt-get install linuxmuster-portfolio

Zugriff auf das Webinterface ist anschließend unter der Adresse

http://server/portfolio

möglich, als Lehrer kann man sich hier sofort anmelden und die mitgelieferten Seiten ansehen, jedoch keine Seiten bearbeiten oder anlegen.

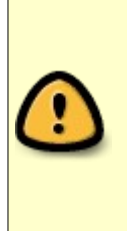

Bevor Sie nun mit dem System arbeiten können müssen in der Schulkonsole noch zwei Projektgruppen angelegt werden, über deren Mitgliedschaft der Zugriff auf das Portfolio geregelt wird. Das Vorgehen ist unten beschrieben.

### **Projektgruppen zur Zugriffskontrolle einrichten**

Die **Zugriffsrechte** auf das Portfolio werden über die **Mitgliedschaft in Projektgruppen** geregelt, die in der Schulkonsole definiert werden müssen. Die Gruppen des Musterlösungssystems werden automatisch an das Portfolio weitergegeben. Im Auslieferungszustand des Pakets ist folgende Zugriffsregelung implementiert:

- **Alle Benutzer**, die in der Musterlösung angelegt sind, also Lehrer und Schüler, können sich am Portfolio anmelden und gehören der Portfoliogruppe users an. Alle Mitglieder dieser Portfoliogruppe können alle Seiten im Wiki-Unterverzeichnis allusers ansehen, haben aber **keinen Zugriff** auf Portfolioseiten in anderen Verzeichnissen.
- **Alle Lehrer** befinden sich automatisch in der Gruppe teachers, die automatisch in die Portfoliogruppe teachers gemappt wird. Die Mitglieder dieser Gruppe können alle Seiten des Portfolios ansehen, aber keine Seite bearbeiten.
- Die Mitglieder des Schulkonsolenprokets p\_portfoliored befinden sich automatisch in der Portfoliogruppe portfoliored und dürfen alle Seiten des

Portfolios ansehen und **bearbeiten**. Außerdem können Sie Dokumente in das Portfolio einfügen.

• Die Mitglieder des Schulkonsolenprokets p portfolioadm befinden sich automatisch in der Portfoliogruppe admin und sind somit **Administratoren des Portfolios**. Sie können das System konfigurieren, Seiten verschieben und umbenennen u.v.m.

**Um sinnvoll arbeiten zu können benötigt man also zwei Projektgruppen** in der Schulkonsole:

- p\_portfoliored mit allen Redakteuren des Portfolios.
- p\_portfolioadm mit allen Administratoren des Portfolios.

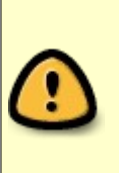

Die Projektgruppen sollten nicht als "offene Gruppe" angelegt werden, damit sich weitere Benutzer nicht selbst als Redakteur oder Administrator des Portfolios eintragen können.

Nachdem man sich in die Gruppe der Administratoren eingetragen hat, kann man sich unter der Adresse

http://server/portfolio

mit seinem Benutzernamen aus dem schulischen Netzwerk am Portfolio anmelden und hat Zugriff auf alle Funktionalitäten des Portfoliosystems.

Eine **Hilfestellung** für **Redakteure** und **Benutzer** wird mit ausgeliefert und steht im System zur Verfügung.

# **Installationsanleitung paedML® Windows**

Openschulportfolio kann auch in der Windows Musterlösung installiert werden.

# **Grundsätzliches Vorgehen**

- Der Windows Server muss über eine PHP-Installation verfügen, wenn eine solche nicht vorhanden ist, muss PHP zunächst auf dem Server installiert werden
- Um openSchulportfolio auf einer paedML® Windows zu installieren, verwendet man das im [Downloadbereich erhältliche zip-Paket von OSP.](http://www.openschulportfolio.de/downloads/start)
- Dieses wird auf dem Musterlösungsserver entpackt, anschließend wird das Installationsverzeichnis als Webfreigabe im Netzwerk angeboten.
- Durch anpassen der Konfiguration lassen sich die Anmeldedaten des Active-Directory für die Anmeldung am Portfolio verwenden.

Diese Schritte stellen die Vorgehensweise stakt verkürzt dar, eine ausführliche Anleitung mit genaueren Hinweisen und Anmerkungen wird dankenswerterweise von Herrn Berber [auf den Seiten der Realschule Ehingen](http://www.realschule-ehingen.de/index.php?menuid=77&reporeid=628) [bereitgestellt.](http://www.realschule-ehingen.de/index.php?menuid=77&reporeid=628)

# **Benutzerverwaltung einrichten**

Wenn Sie Openschulportfolio **nicht** in Ihrem Schulnetz installiert haben, können Sie die Benutzer manuell verwalten - wie im Abschnitt "Benutzer manuell **Verwalten"** beschrieben – oder eine LDAP Anbindung an Ihren Schulserver einrichten - wie im Abschnitt "Anmeldung gegen den LDAP Server einer **Linux-Musterlösung"** beschrieben wird.

Wenn Sie das **Installationspaket für die PaedML-Linux** verwenden, müssen Sie lediglich die Zuordnung der Systembenutzer zu Ihren Portfoliogruppen einrichten, dies wird im Abschnitt "Einrichten der Gruppen auf der Linux-**Musterlösung"**beschrieben.

# **Benutzer manuell verwalten**

### **Benutzer anlegen**

Damit die Kolleginnen und Kollegen die Informationen im elektronischen Schulportfolio nutzen können, benötigen Sie einen Anmeldenamen sowie ein Passwort - für jeden Kollegen muss also im Portfoliosystem einmalig ein Benutzer mit Kennwort angelegt werden.

#### **Wie geht das?**

- Melden Sie sich als Portfolioadministrator am Portfolio an, beispielsweise als benutzer admin.
- Wählen Sie im Benutzermenü auf der linken Seite den Eintrag Admin, in der nun erscheindenden Seite den Punkt Benutzerverwaltung aus.
- Scrollen Sie im Bildschirm nach unten bis zum Abschnitt Benutzer hinzufügen.

#### **Möglichkeit 1: Ohne Mailversand**

• Füllen Sie alle angegebenen Felder aus. Den Benutzernamen und das Passwort sollten Sie notieren, um es den betreffenden Kollegen/Kolleginnen mitteilen zu können. Die Benutzer können das von Ihnen vergebene Kennwort später selbst ändern.

#### **Möglichkeit 2: Mit Mailversand**

- Wenn Sie über gültige eMail-Adressen des neuen Benutzers verfügen und der Webserver Mails versenden kann, können Sie das Feld Passwort leer lassen **und** den Haken bei Benutzer benachrichtigen setzen. Dann wird ein Passwort **erzeugt**, welches der neue Benutzer per Mail zugesandt bekommt.
- Wenn Sie ein **Passwort setzen** und einen Haken bei Benutzer benachrichtigen setzen, erhält der Benutzer das von Ihnen vergebene Passwort per Mail.

### **Standardbenutzertypen**

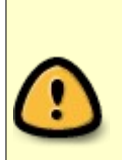

Geben Sie im Feld Gruppen **unbedingt mindestens** teachers **als Gruppe** an, wenn der der Benutzer Zugriff auf das Portfolio erhalten soll. Benutzer, die sich nicht in der Gruppe teachers befinden, können nur auf Seiten des Namensraums allusers zugreifen. Nähere Informationen zu den Zugriffsrechten erhalten Sie auf der Dokumentationsseite ["Zugriffsrechte](http://www.openschulportfolio.de/dokumentation/zugriffsrechte) [im Portfolio".](http://www.openschulportfolio.de/dokumentation/zugriffsrechte)

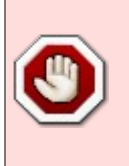

Beim manuellen Anlegen der Benutzer **müssen zwingend alle Felder des Formulars ausgefüllt werden**, andernfalls erhalten Sie die Fehlermeldung "Nutzer konnte nicht angelegt werden". [3](#page-7-0)

#### **Administratoren**

Weitere Administratoren können sie z.B. mit folgenden Einstellungen anlegen. Administratoren müssen der Gruppe portfolioadm angehören. Details zu den Berechtigungen der Benutzergruppen finden Sie auf der Seite ["Zugriffsrechte".](http://www.openschulportfolio.de/dokumentation/zugriffsrechte)

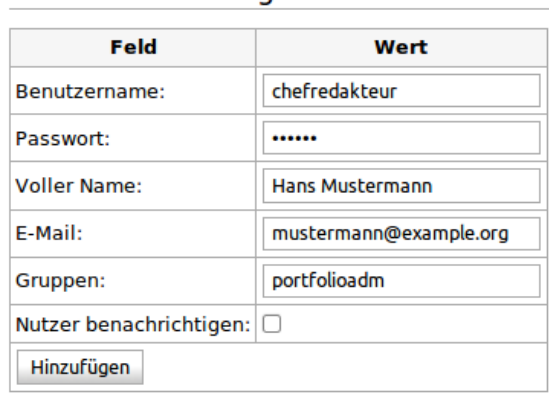

#### Benutzer hinzufügen

<span id="page-7-0"></span><sup>3</sup> Wenn Sie nicht alle Mailadressen der Kollegen kennen, können Sie stattdessen auch immer dieselbe Dummy-Adresse eingeben, die Kollegen können Ihre Mailadresse dann später selbst in Ihr Profil einfügen.

#### **Redakteure**

#### Benutzer hinzufügen

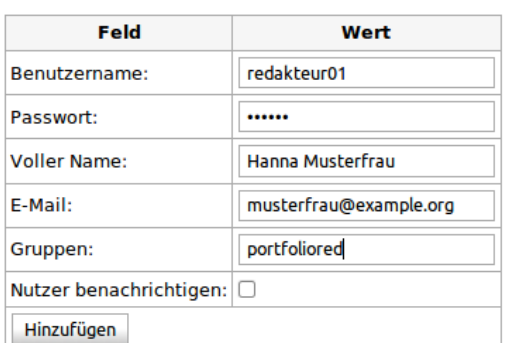

Redakteure können Sie anlegen, indem Sie einen Benutzer als Angehörigen der Gruppe portfoliored erstellen. Details zu den Berechtigungen der Benutzergruppen finden Sie auf der Seite ["Zugriffsrechte".](http://www.openschulportfolio.de/dokumentation/zugriffsrechte)

#### **Lehrer**

Benutzer hinzufügen

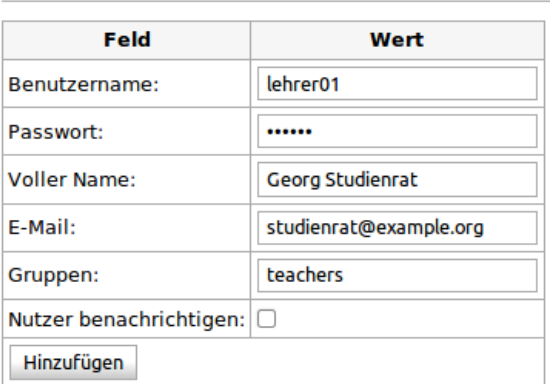

Gewöhnliche Benutzer, die die Portfolioinhalte lesen aber nicht verändern können, erstellen Sie als Mitglieder der Gruppe teachers. Details zu den Berechtigungen der Benutzergruppen finden Sie auf der Seite ["Zugriffsrechte".](http://www.openschulportfolio.de/dokumentation/zugriffsrechte)

#### **Benutzerliste**

Die Benutzerliste zeigt die angelegten Benutzer und Benutzerdaten wie Mailadresse und Gruppenzugehörigkeit an.

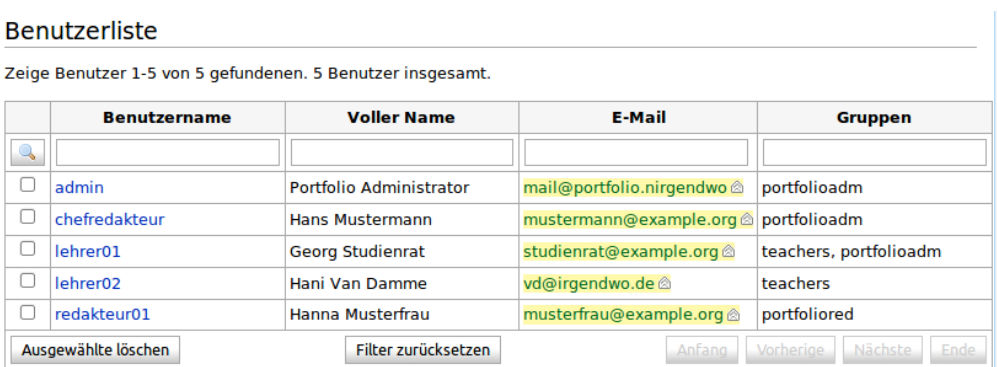

- Die erste Zeile der Liste kann verwendet werden, um Benutzer zu suchen
- Wenn man auf einen Benutzernamen klickt, kann man die Einstellungen des entsprechenden Benutzers bearbeiten. So kann man
	- Das Kennwort zurücksetzen
	- Die Mailadresse ändern
	- Die Gruppenzugehörigkeiten anpassen
		- Benutzer hinzufügen

Benutzer ändern

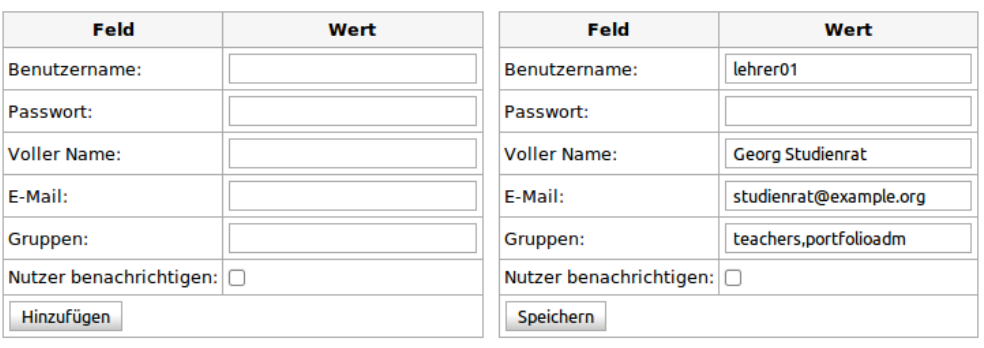

Für das Kennwort gelten dieselben Regeln wie beim Anlegen neuer Benutzer. Ein Benutzer kann auch Mitglied in mehreren Gruppen sein: dann werden diese durch Kommata getrennt angegeben.

### **Benutzer löschen**

Benutzer löschen Sie ebenfalls auf der Seite Admin→Benutzerverwaltung.

- Öffnen Sie die Seite Admin→Benutzerverwaltung, markieren Sie den zu löschenden Benutzer in der Liste mit einem Häkchen.
- Wählen Sie am unteren Ende der Liste die Schaltfäche Ausgewählte löschen, der Benutzer wird gelöscht.

### **Anmeldung gegen den LDAP Server einer Linux-Musterlösung**

Wenn Sie in Ihrem Schulnetz eine Linux-Musterlösung des LMZ als Schulserver betreiben, können Sie für die Anmeldung am Schulportfolio auch den LDAP-Dienst ihrer Musterlösung verwenden.

#### **Voraussetzungen**

Damit die Anmeldung gegen den LDAP Server ihres Schulservers funktionieren kann, darf der verwendete Port auf dem Weg vom Server der Portfolioinstallation zum Schulserver **nicht** durch eine Firewall blockiert sein.

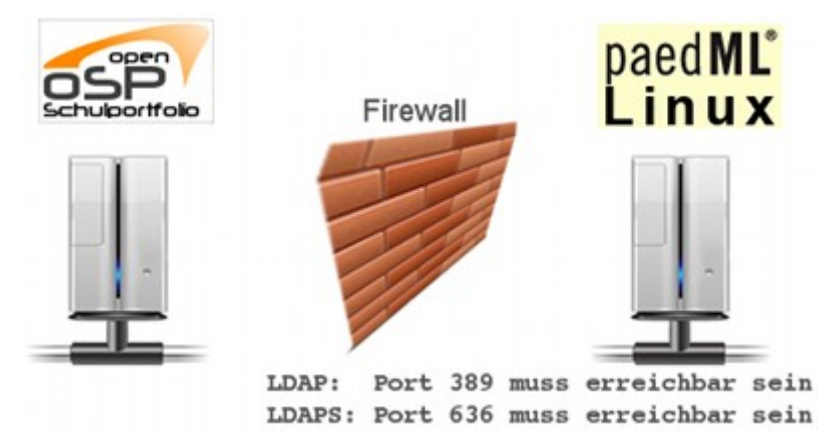

Insbesondere muss an der Firewall der Linux-Musterlösung (IPCop) der entsprechende Port via Portweiterleitung an den Server weitergereicht werden. Wie das geht, können Sie in der Dokumentation der Linux-Musterlösung nachlesen.

Die folgenden Ports sind betroffen:

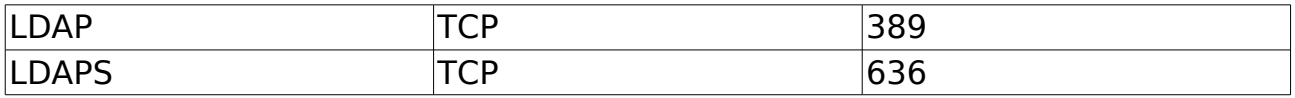

Es muss nur einer der Ports freigeschaltet werden, je nachdem welches Protokoll Sie verwenden.

#### **Was ist zu tun?**

• Laden Sie die angepasste Kofigurationsdatei von [www.openschulportfolio.de](http://www.openschulportfolio.de/) herunter:

http://www.openschulportfolio.de/\_media/dokumentation/local.php.zip

auf Ihren Computer herunter und entpacken Sie die Datei. Sie erhalten eine Date mit Namen local.php.

- Bearbeiten Sie diese Datei mit einem beliebigen Texteditor und passen Sie die entsprechenden Stellen bei den LDAP Einstellungen an:
	- 1. Entfernen Sie die Kommentarzeichen bei einer der \$conf['auth']['ldap']['server'] Optionen und passen Sie den Servernamen an die Gegebenheiten Ihrer Schule an. Anstelle von server.schule-bw.de muss der Hostname stehen, unter dem Ihr Schulserver aus dem Internet erreichbar ist.
	- 2. Passen Sie die dc=AENDERN Einträge in den folgenden beiden Zeilen an ihre Schule an. Die Werte, die Sie dort eintragen müssen, können Sie erhalten, wenn Sie auf Ihrem Schulserver den Befehl grep basedn /var/lib/linuxmuster/network.settings ausführen.
- Kopieren Sie die geänderte Datei local.php auf Ihren Webspace in das Unterverzeichis conf Ihrer Portfolioinstallation.

# **Einrichten der Gruppen auf der Linux-Musterlösung**

Wenn man den LDAP der Linux-Musterlösung verwendet, um die Benutzer des Online-Schulportfolios zu verwalten, wird der Zugriff auf das Portfolio über die Mitgliedschaft in Projektgruppen geregelt.

Die Projektgruppen werden in der Schulkonsole der Musterlösung definiert und verwaltet. Die Gruppen des Musterlösungssystems werden automatisch in Portfoliogruppen übersetzt. Im Auslieferungszustand des Pakets ist folgende Zugriffsregelung implementiert:

- Alle Benutzer, die in der Musterlösung angelegt sind, also Lehrer und Schüler, können sich am Portfolio anmelden und gehören der Portfoliogruppe users an. Alle Mitglieder dieser Portfoliogruppe können alle Seiten im Wiki-Unterverzeichnis allusers ansehen, haben aber keinen Zugriff auf Portfolioseiten in anderen Verzeichnissen.
- Alle Lehrer befinden sich automatisch in der Gruppe teachers, die automatisch in die Portfoliogruppe teachers gemappt wird. Die Mitglieder dieser Gruppe können alle Seiten des Portfolios ansehen, aber keine Seite bearbeiten.
- Die Mitglieder des Schulkonsolenprojekts p portfoliored befinden sich automatisch in der Portfoliogruppe portfoliored und dürfen alle Seiten des Portfolios ansehen und bearbeiten. Außerdem können Sie Dokumente in das Portfolio einfügen.
- Die Mitglieder des Schulkonsolenprojekts p portfolioadm befinden sich automatisch in der Portfoliogruppe portfolioadm und sind somit Administratoren des Portfolios. Sie können das System konfigurieren, Seiten verschieben und umbenennen u.v.m.

Um sinnvoll arbeiten zu können benötigt man also zwei Pojektgruppen in der Schulkonsole:

- p\_portfoliored mit allen Redakteuren des Portfolios.
- p\_portfolioadm mit allen Administratoren des Portfolios.

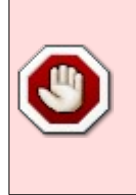

Die Projektgruppen sollten nicht als "offene Gruppe" angelegt werden, damit sich weitere Benutzer nicht selbst als Redakteur oder Administrator des Portfolios eintragen können.

# **Titel des Portfolios anpassen**

Navigieren Sie als Administrator des Portfolios nach **(1)** Admin **(2)** Konfiguration **(3)** Portfolio Template-Konfiguration.

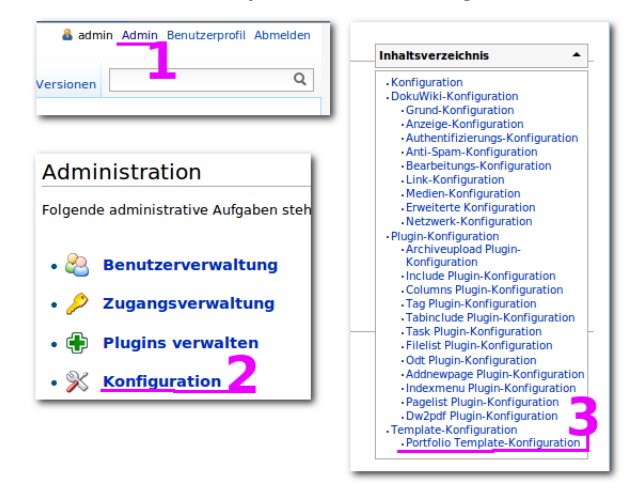

Tragen Sie für die Konfigurationparameter tpl portfolio vector sitetitle und tpl portfolio vector schoolname **(4)** die gewünschten Werte für den fett bzw. klein angezeigten Teil des Seitentitels ein. Anschießend scrollen Sie auf der Einstellungsseite ganz nach unten und übernehmen die Änderung durch **(5)** Klick auf Speichern.

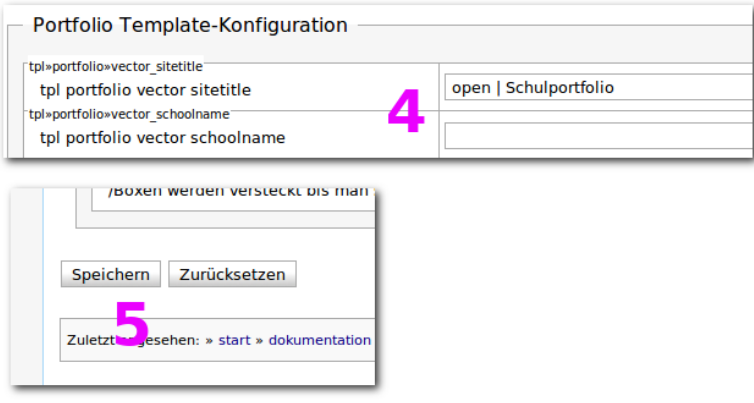

# **Logo des Portfolios anpassen**

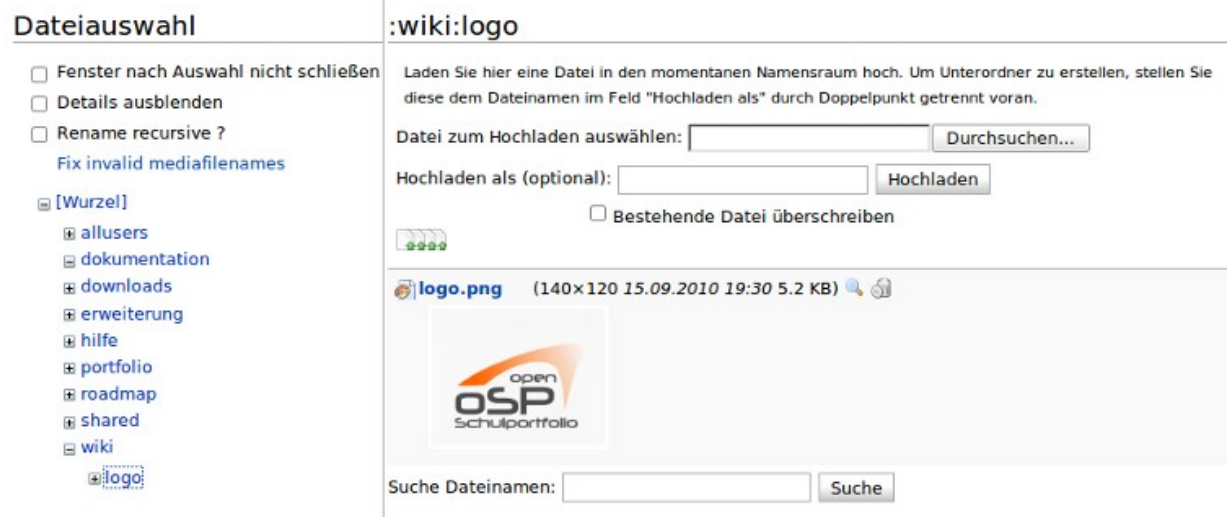

Standardmäßig wird openSchulportfolio mit einem gefüllten Ablagekorb als Seitenlogo ausgeliefert - dieses Logo kann man einfach anpassen. Laden Sie dazu ein Grafikdatei mit dem Namen logo.png in den Namensraum wiki:logo in Ihr Portfolio hoch.

- 1. In der Werkzeugbox "Hochladen" auswählen
- 2. Navigieren Sie durch Klick auf die Verweise Links im Seitenbaum zum Namensraum wiki:logo
- 3. Laden Sie die zuvor auf Ihrem PC bereitgelegte Datei hoch, so dass Sie logo.png heißt

Wenn Es den Namensrum logo im Namensraum wiki nicht gibt, wählen Sie die Datei auf Ihrem PC aus und tragen Sie (wie auf der Medienmanager-Seite beschrieben) im Feld "Hochladen als (optional):" logo: logo.png ein, dann wird der namensraum beim Hochladen erstellt.

Wenn Sie den Medienmanager nun schließen und die Portfolio Seite neu laden, sollte Ihr neues Logo angezeigt werden. Möglicherweise müssen Sie bei neu Laden die Shift-Taste gedrückt halten, um den Browser Cache zu umgehen.